# Load multiple images and align them (Imaris File Converter - Imaris Stitcher )

#### **Imaris Stitcher Introduction**

http://www.bitplane.com/learning/imaris-stitcher-introduction-video-tutorial

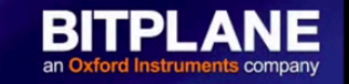

### **Imaris Stitcher Tutorial**

- Loading non-IMS and IMS tiles
- Basic Alignment Steps
- Saving a Stitched File

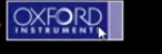

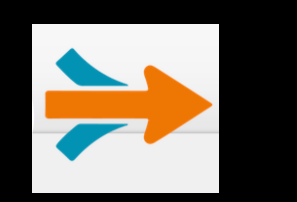

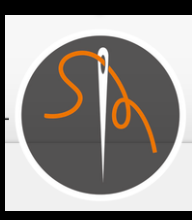

ImarisFilesConverter 9.1.2 ImarisSticher 9.1.2

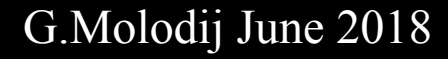

# If the files are not at the Imaris format (non IMS)

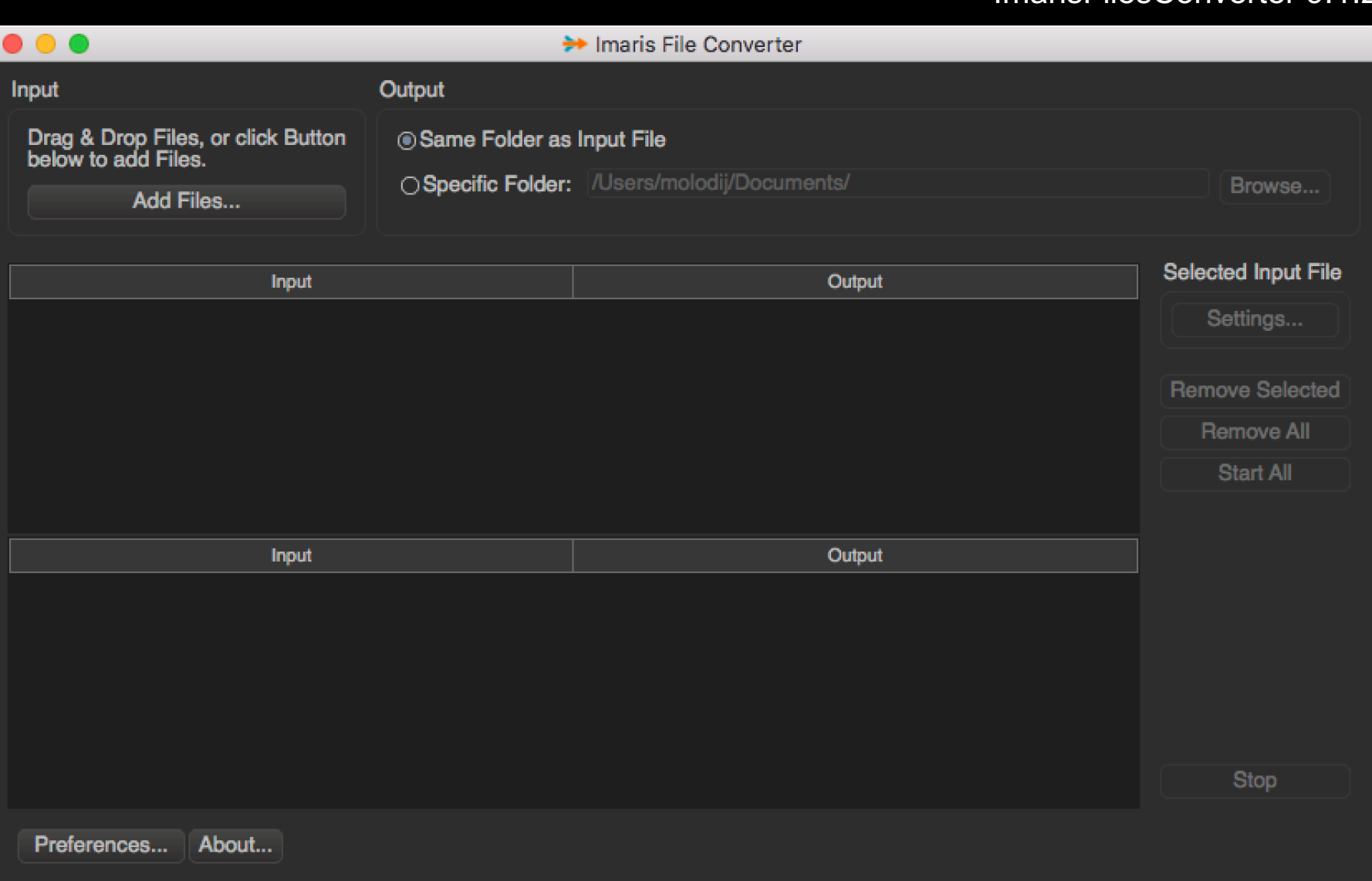

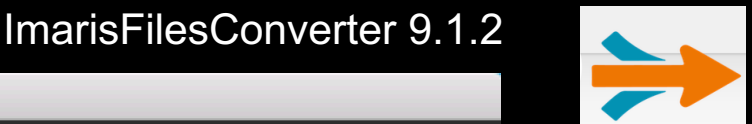

#### If the files are not at the Imaris format (non IMS)

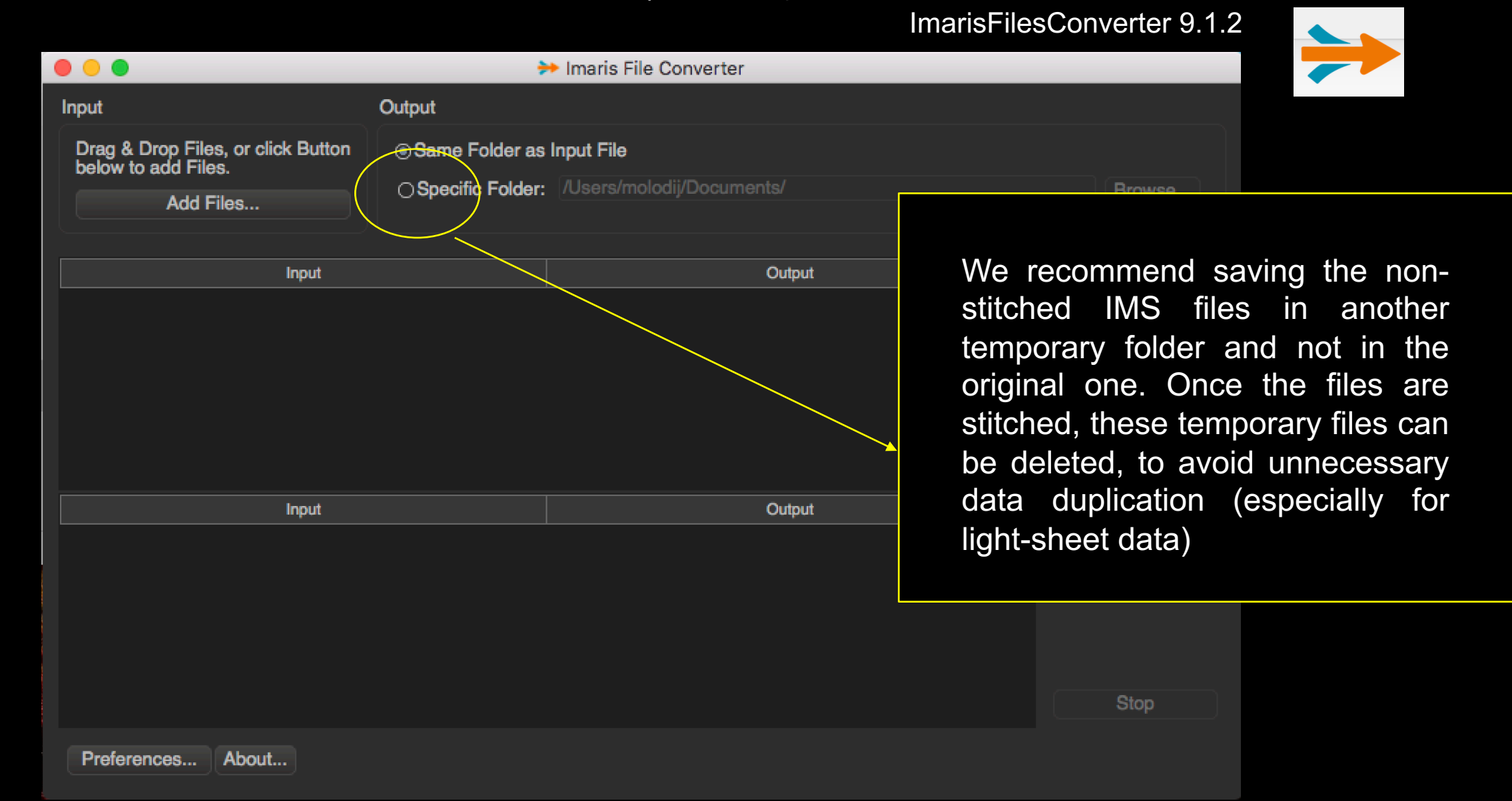

#### Possible set in the preference to get the metadata from to on  $\rightarrow$  Preferences first file of sequences (but not fully operational)Imaris Filesconverter 9.1.2 (1996)<br>Filesconverter 9.1.2 (1996) Memory Limit: 4096 **MB** Number of Threads: 8  $\bullet\bullet\bullet$ → Imaris File Converter Input Output **Multiple Output Filenames** Drag & Drop Files, or click Button ® Same Folder as Input File **⊡**Include Image Names ∩Numeric Suffix below to add Files. **Alphabetic Suffix** OSpecific Folder: /Users/molodij/Documents/ Add Files... Preview: Filename\_a\_Imagename.ims **Theme Selection** Input Output *ODark Theme* ◯ Native Theme (from OS) Logger □Enable Logging **File Series Delimiters Dimension X**  $\frac{\mathsf{x}}{\mathsf{x}}$ Add Input Outpu Remove Cancel **OK** About... Preferences.

Possible set in the preference to get the metadata from the first file of sequences (not fully operational)

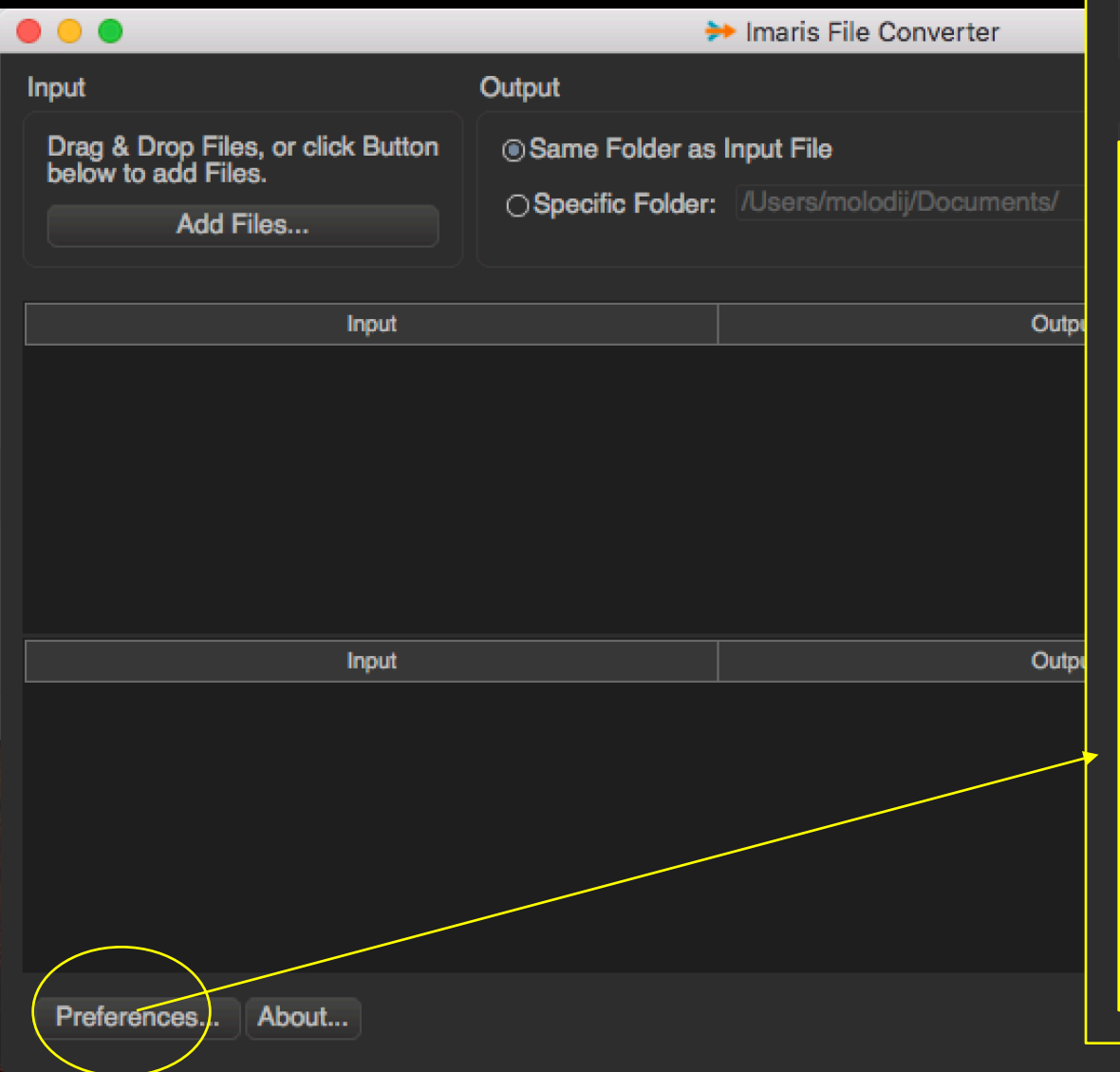

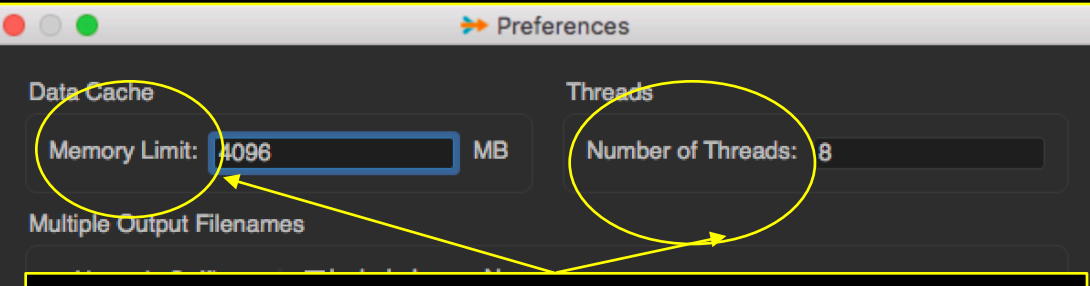

The memory limit can be increased to higher value depending on the available RAM, e.g., for a system with 64 / 128/ 256 / 512 GB, the memory limit is at least respectively 30000 / 50000 / 100000 MB.

The number of threads can be increased depending on the computer performances (see the Performance from the Task Manager). For instance, 12 for Work Station / 80T, 24 for WS / 30T and 16 for WS / 20T– 20T2

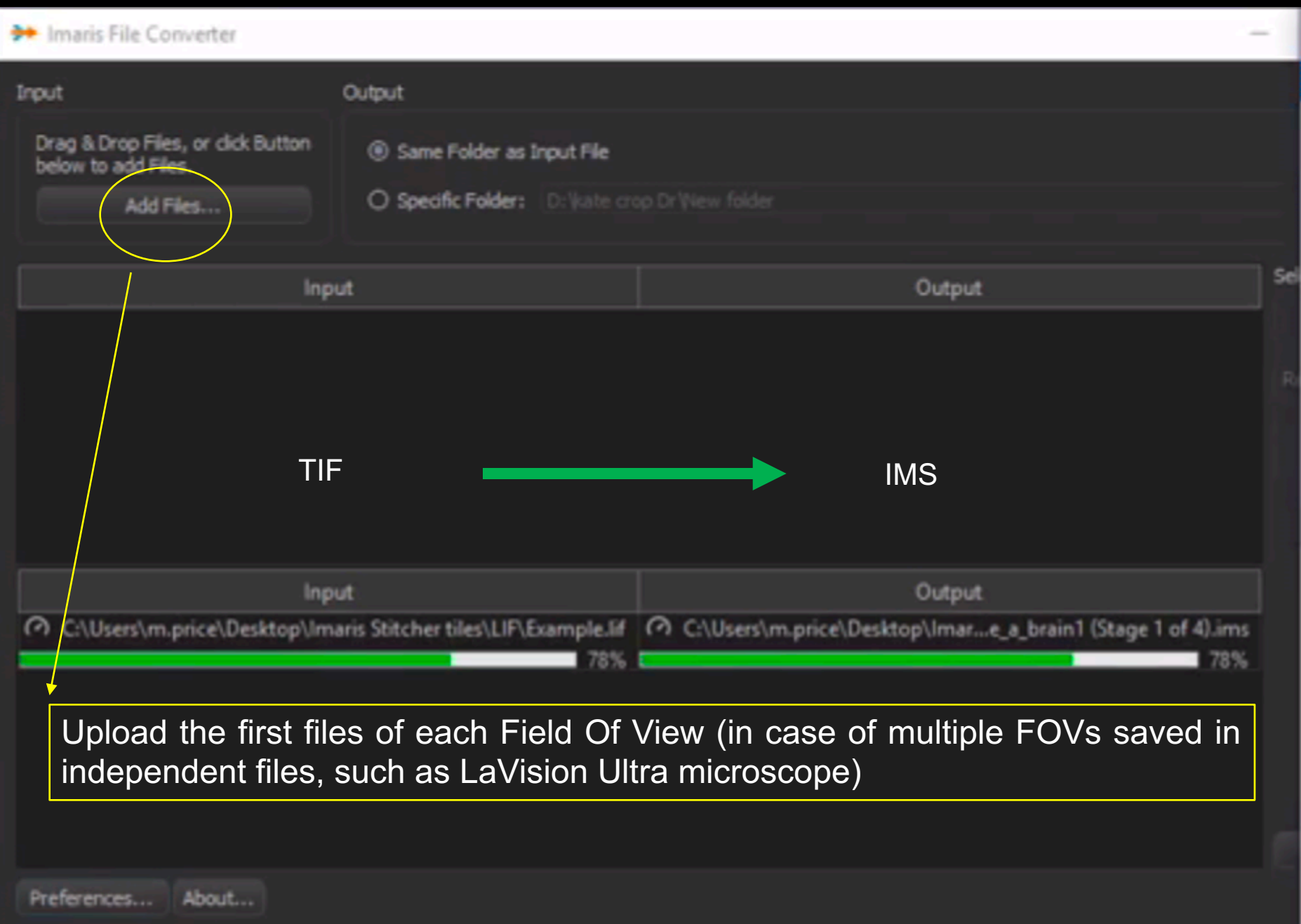

Alignment of IMS tiles with ImarisSticher

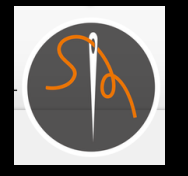

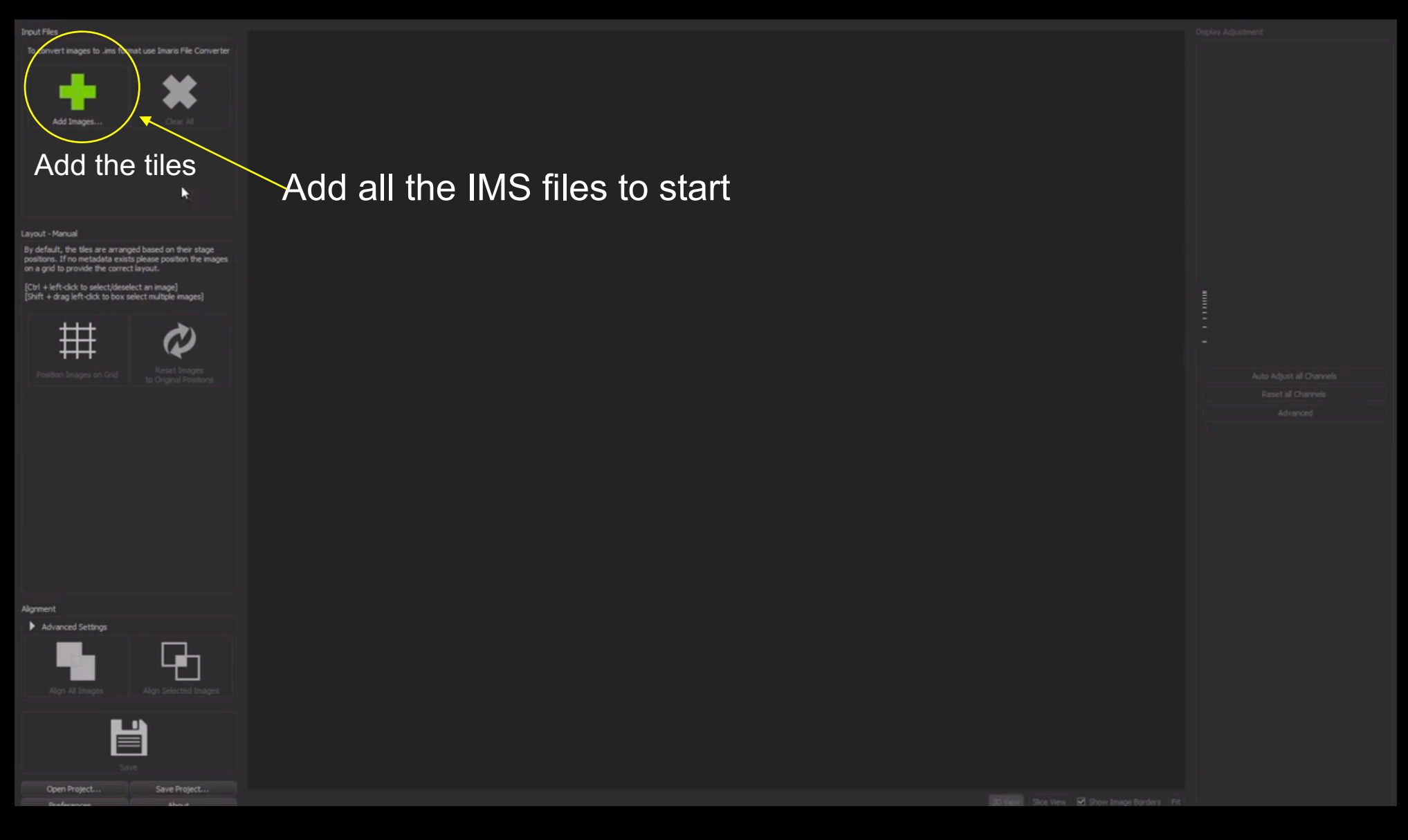

### Automatic ordering of the tiles from the metadata of the files (if possible)

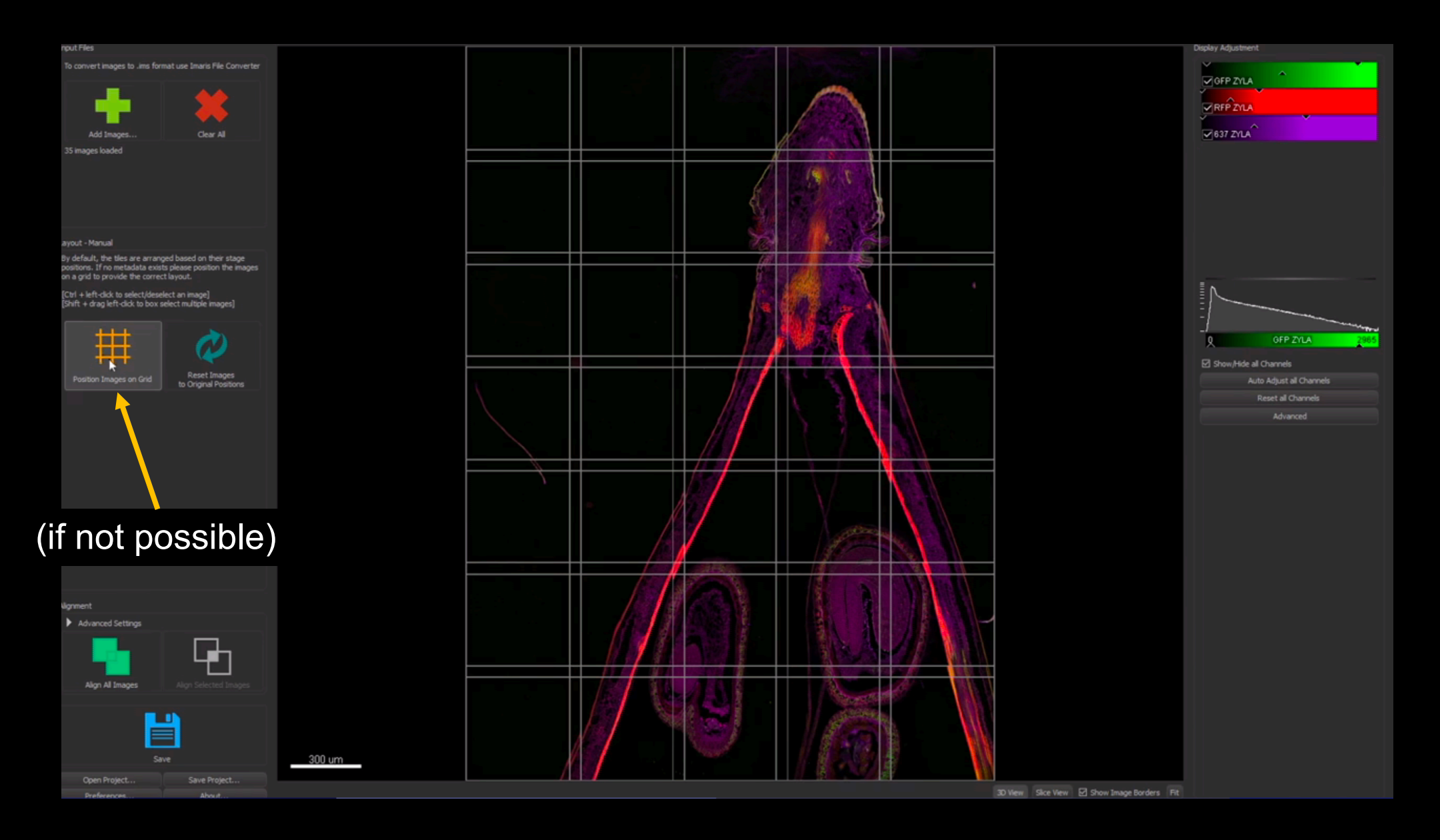

#### Order the tiles manually

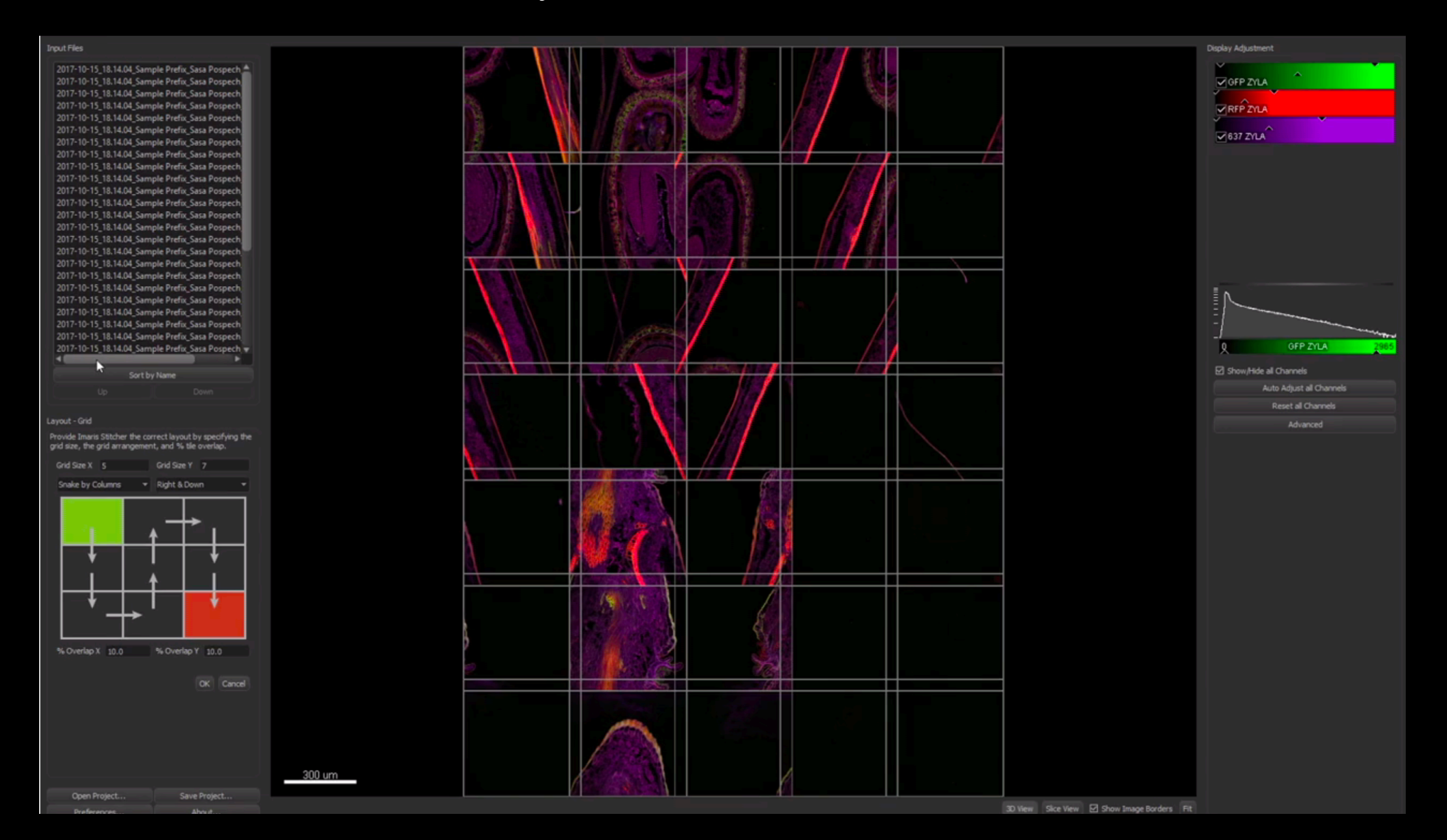

# Display adjustements

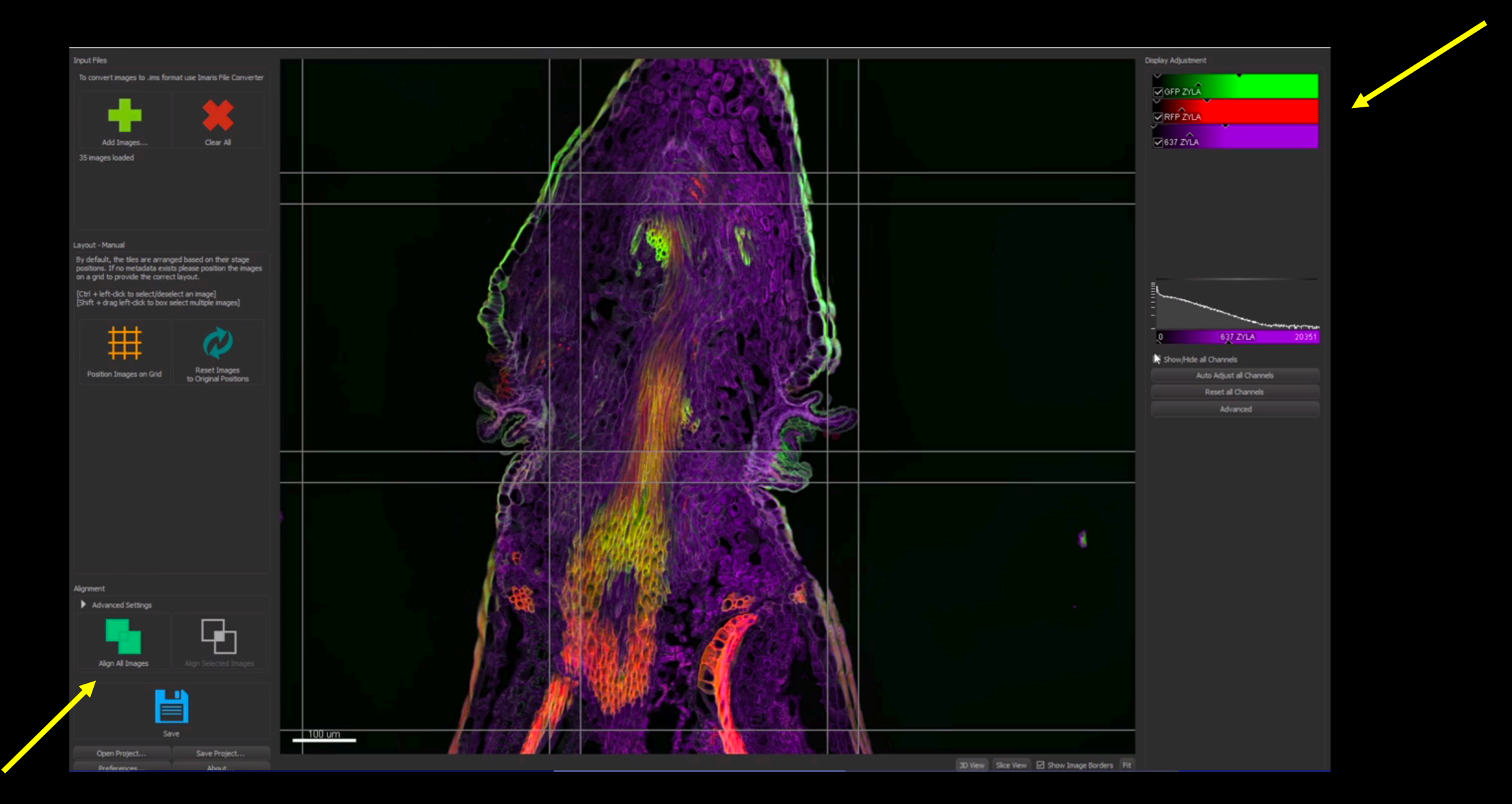

# Then align

## Settings for Alignment

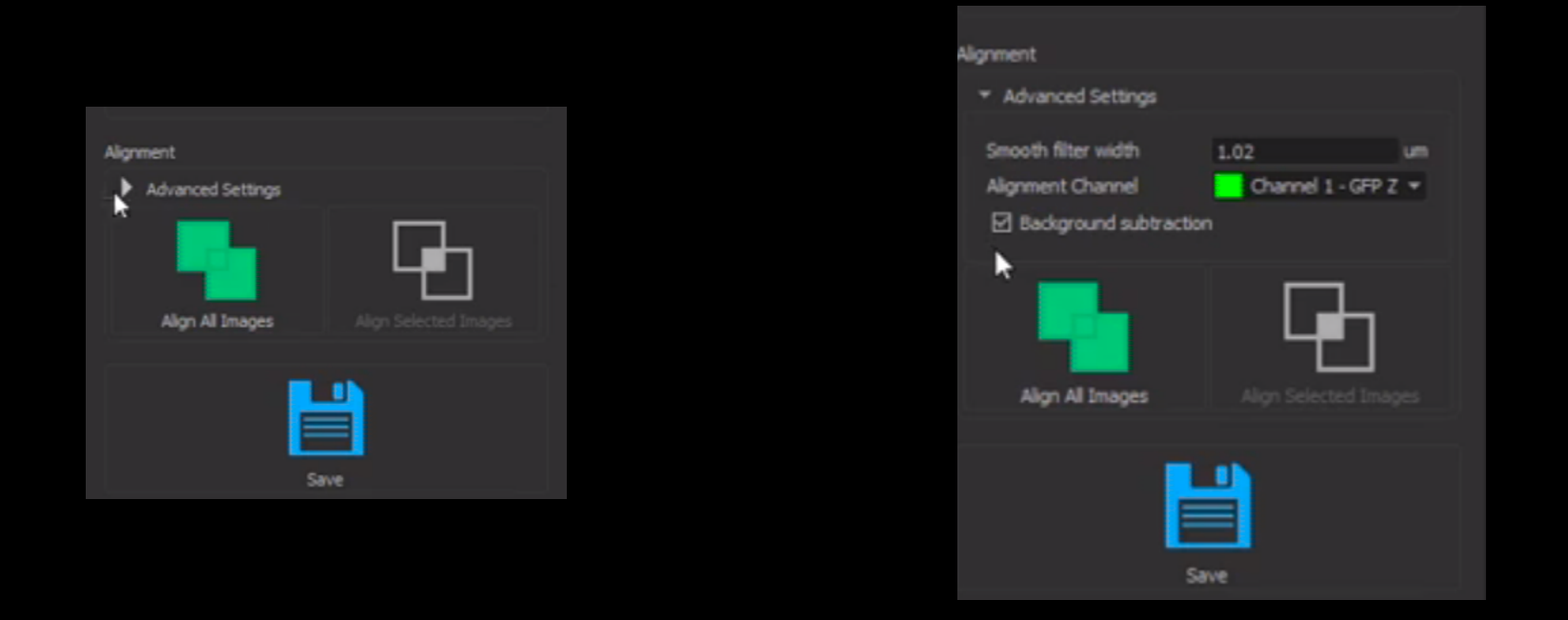

Select the channel that displays the most details in the volume (use the 2D slice mode view to check)

No need to waste time in tune the filter parameter width (the optimum stitching is applied when saving)

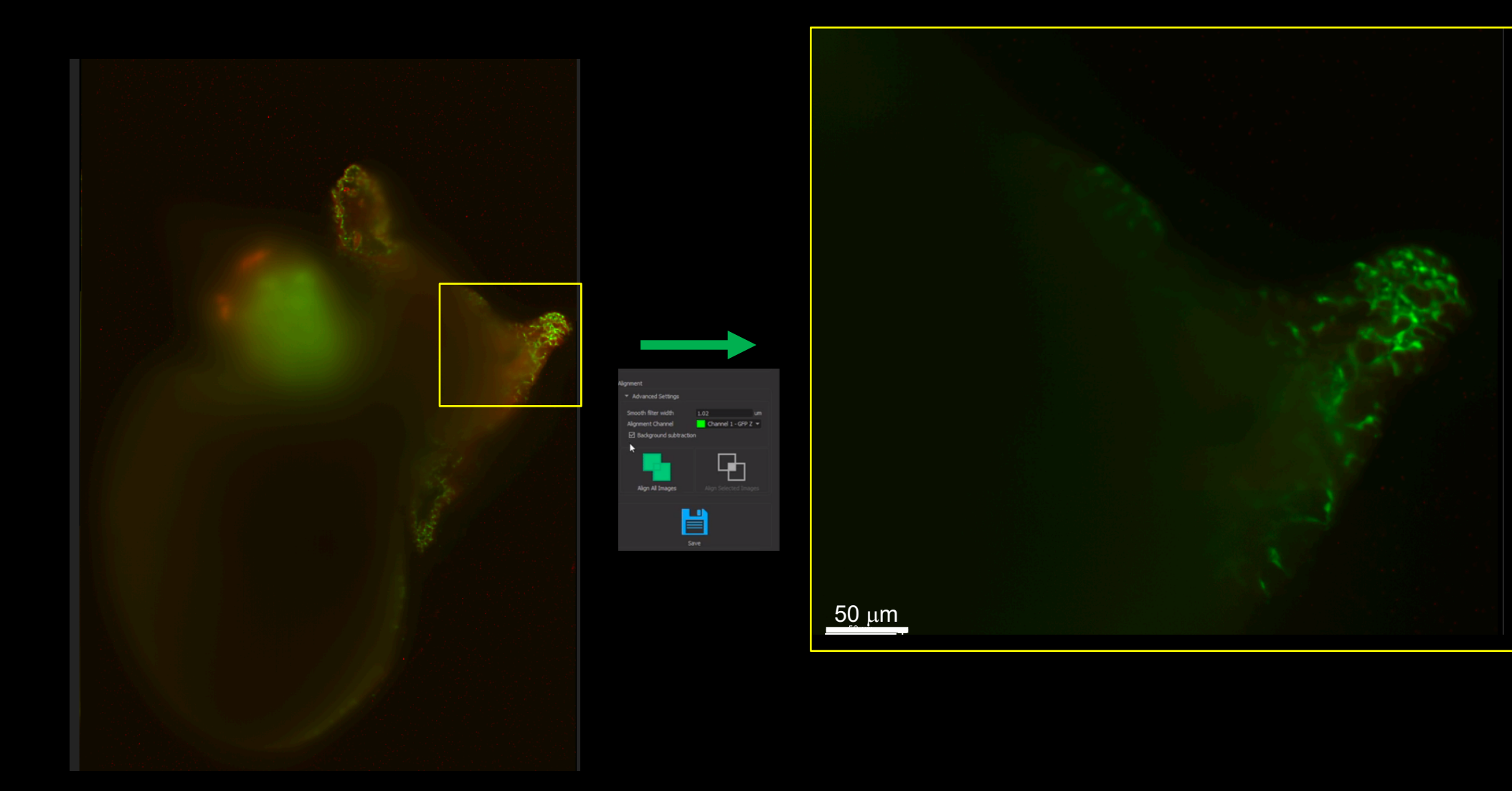

## Settings for Alignment

Note that the alignment shown at screen is not an indication of the final result obtained only after the saving

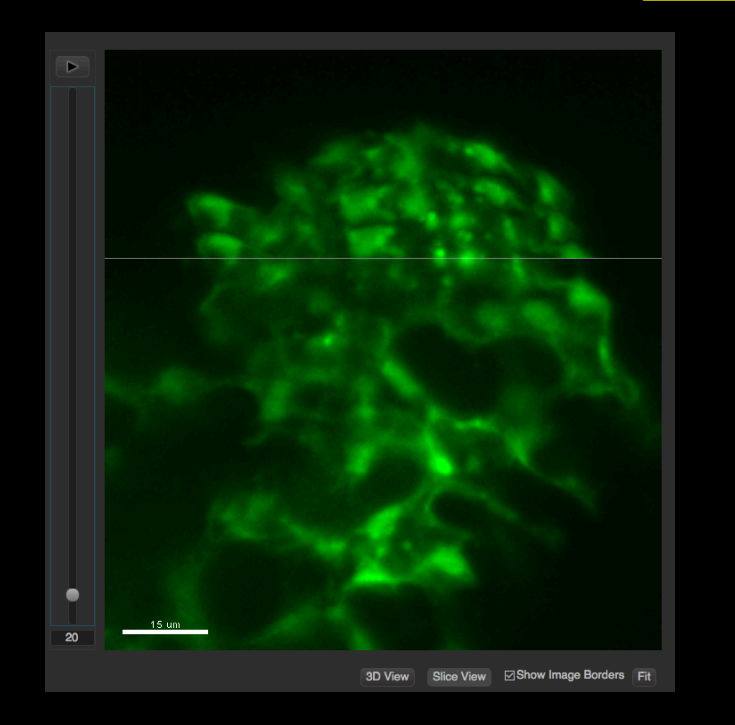

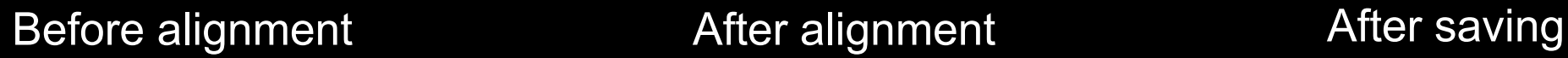

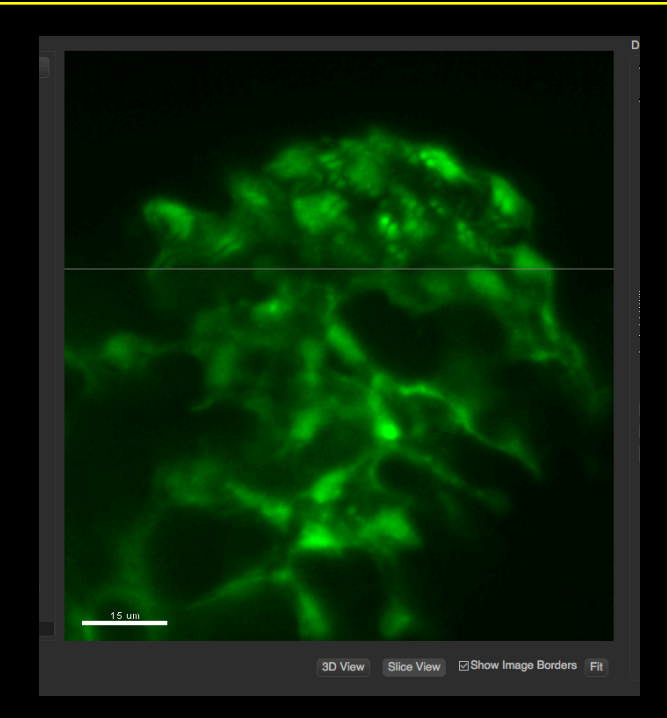

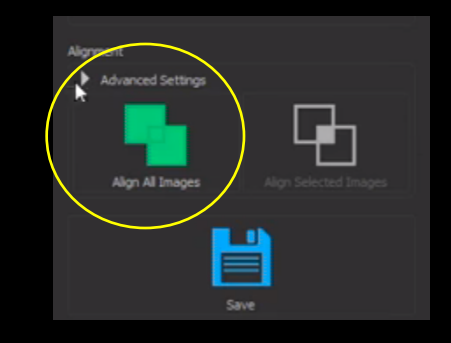

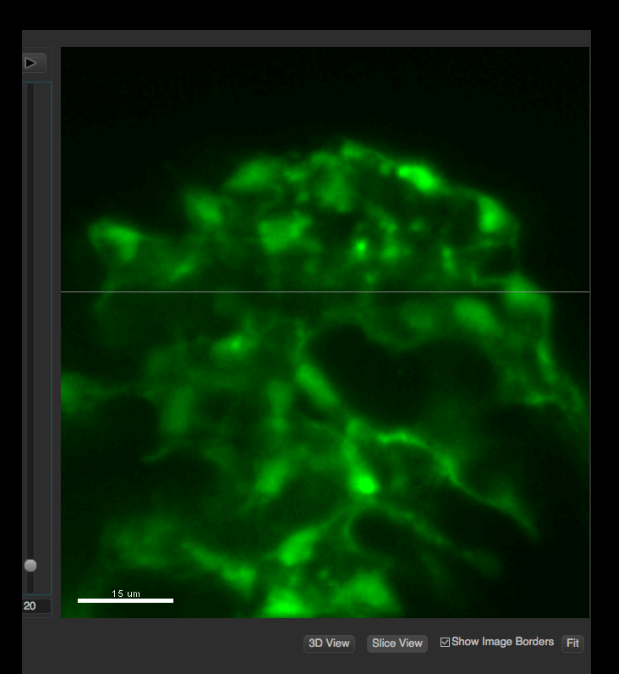

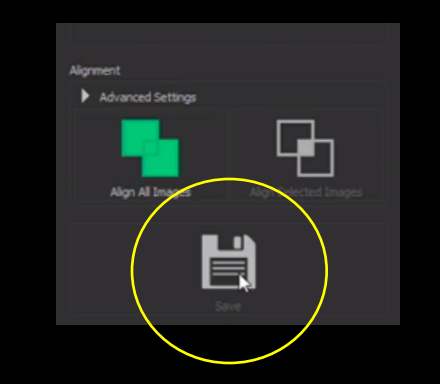

Display of the result after the saving Automatic opening as a project with Imaris (unselect in the preference if no license is available)

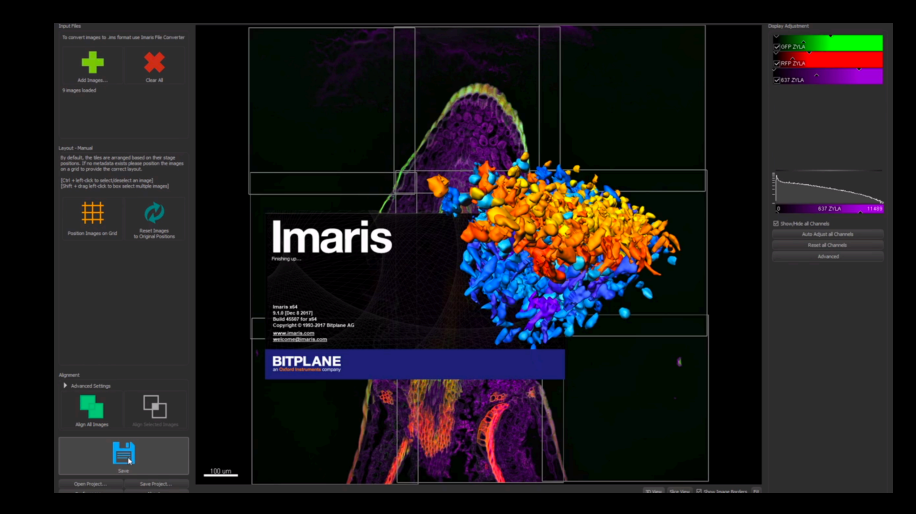

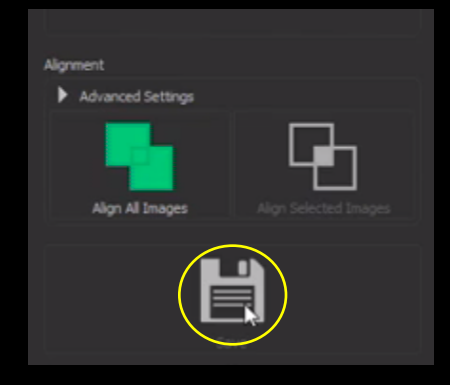

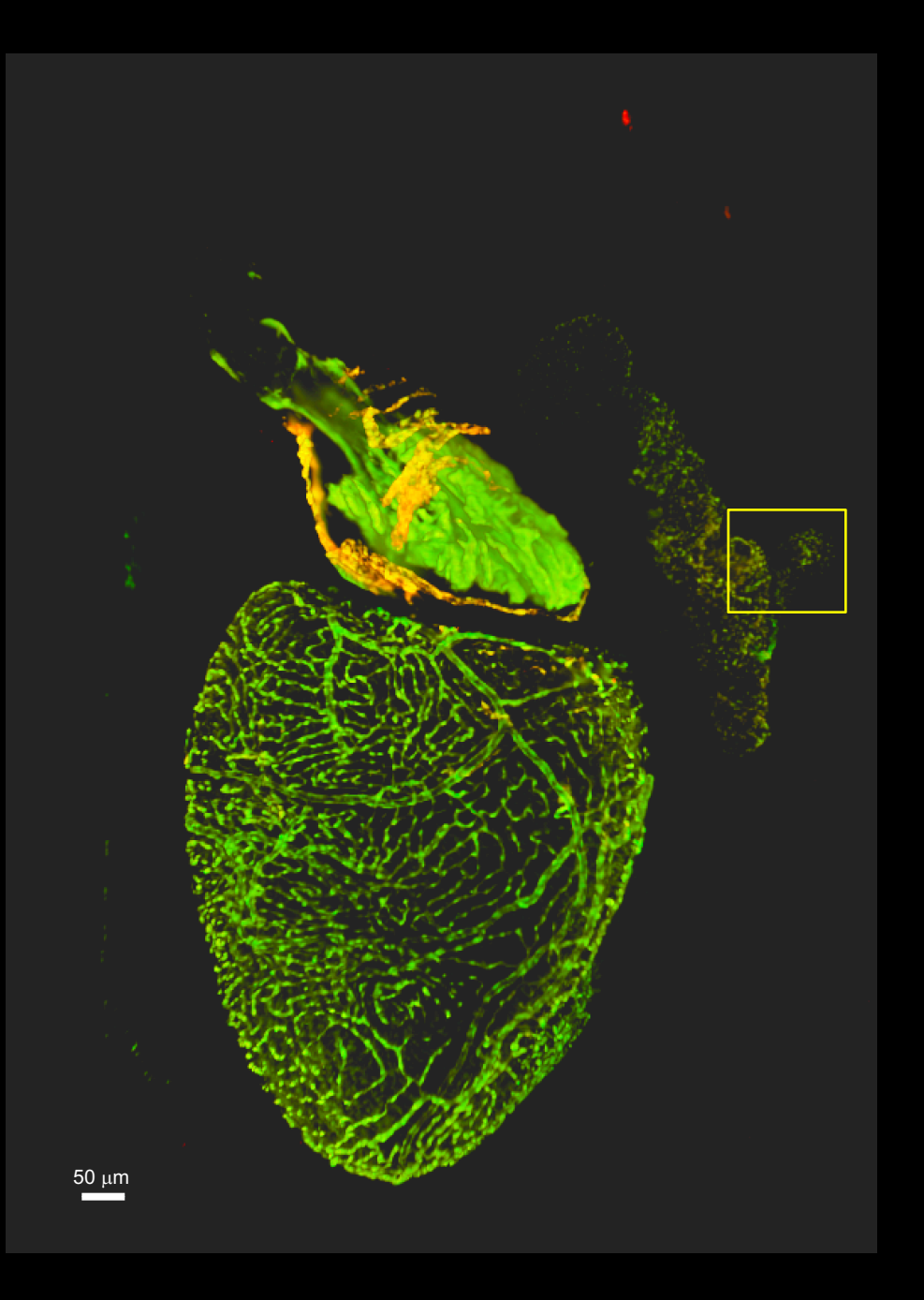